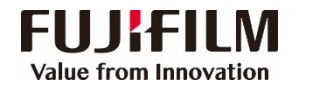

### **Apeos 5570/ 4570 Operation Guide**

**Customer Contact Centre 400 820 5146**

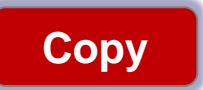

- Select feature, configure the quantity, then tap on [Start].
- $\triangleright$  Deleting: Tap on  $\overline{u}$  then tap on [Delete].
- ➢ Reset:Tap on [Reset] when turning the setting value to default.

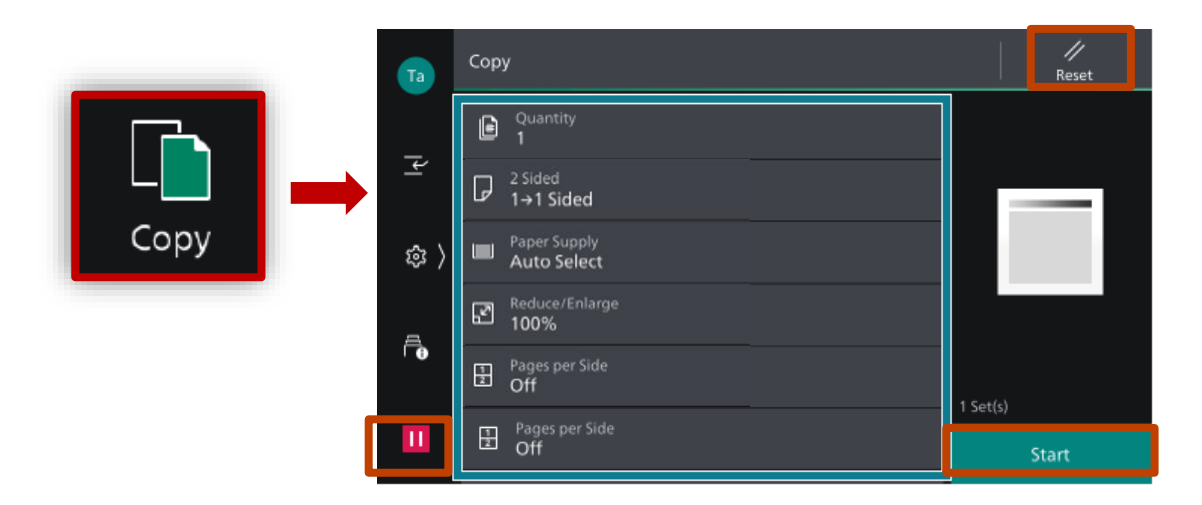

# **and PC)**

**Scan** (Email Sending method, such as URL, SMB, FTP, SFTP or Scan to Folder 1.Select the recipient from address book or select Email, and set the destination information. 2. Tap  $\equiv$  on the upper side of the screen, and set the

features.

3.Tap on [Start].

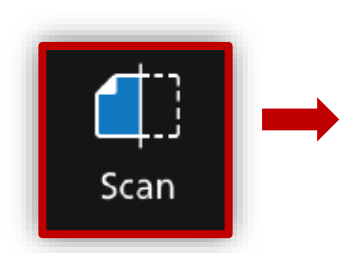

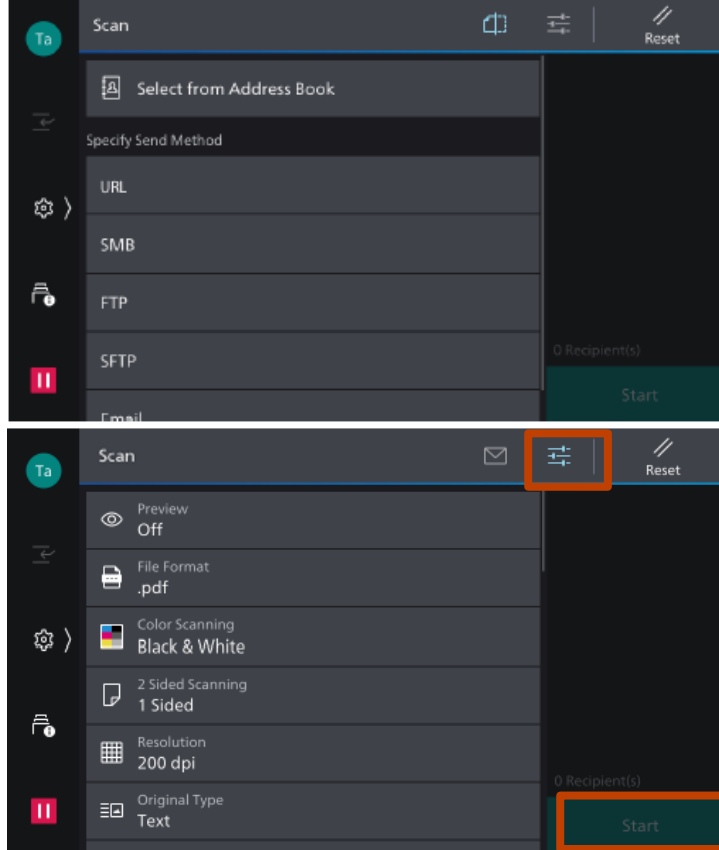

Select feature, configure the quantity, then tap on [Start].<br> **Print** and then click [OK].<br>
and then click [OK].

Basic Tray / Output | Image Options | Watermark / Forms | Advanced | Fax

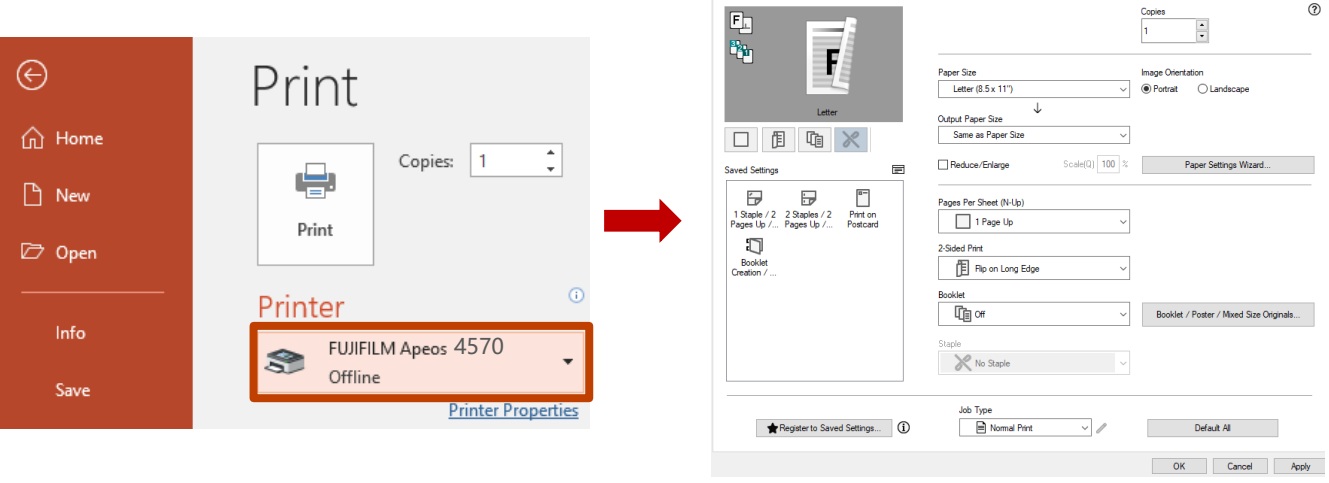

1. Tap on [Scan to Folder], and select a folder to save the data. Tap on  $\equiv$ and set each item and tap on [Start].

2.Click the [Start] on the PC, and start up [Stored File Manager 3] from [Network Scanner Utility 3], select the scanner, click [Next] and [Import].

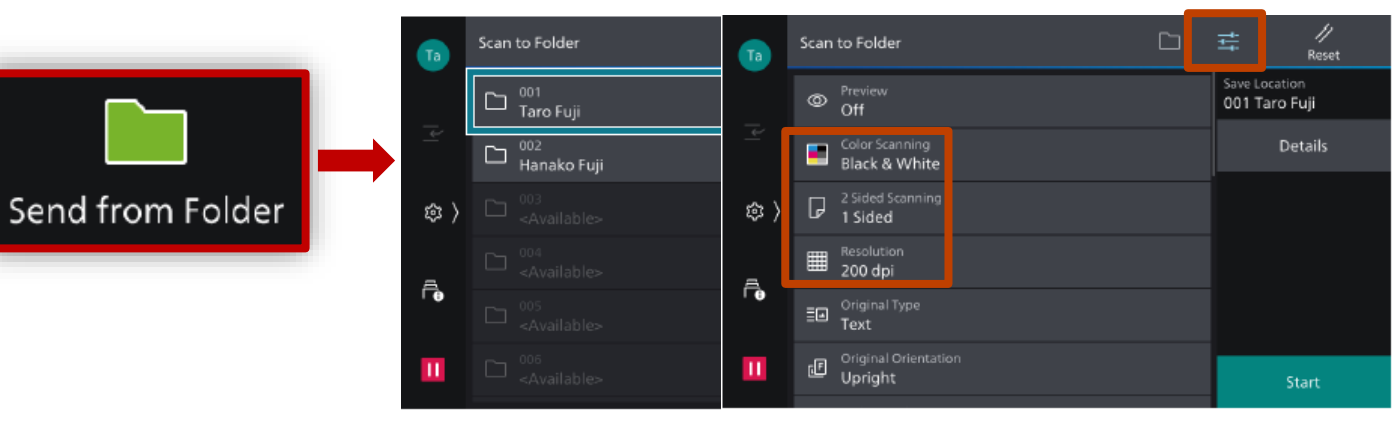

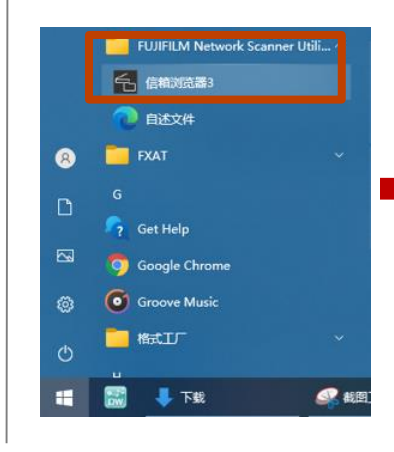

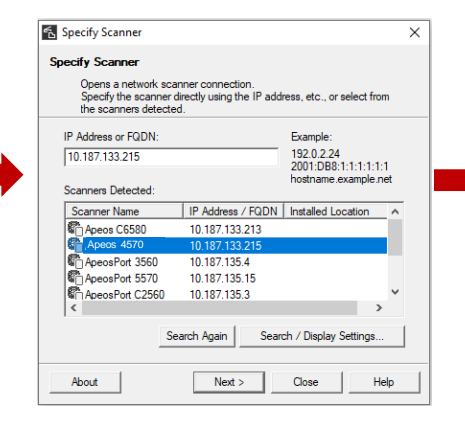

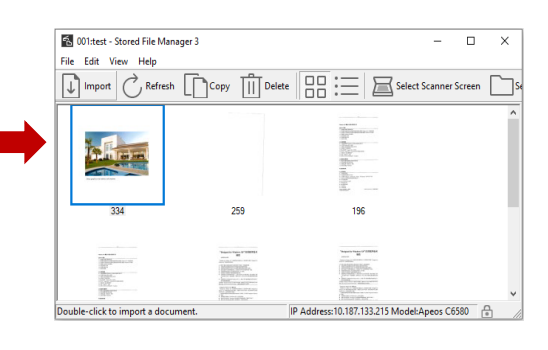

# FUJIFILM

## **Value from Innovation**

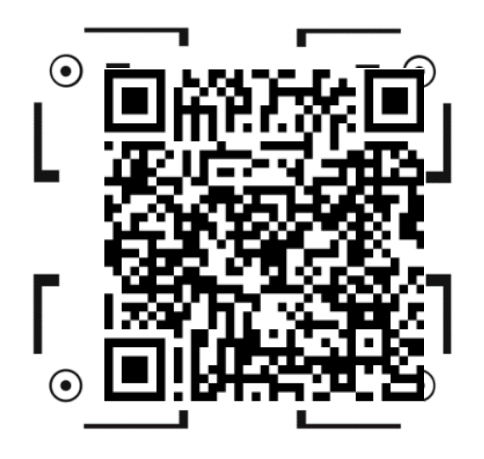

Scan the QR code to get videos. Applied models:Apeos C7070/C6570/C5570/C4570/C3570/C3070 Color Apeos 5570/4570 Black&White